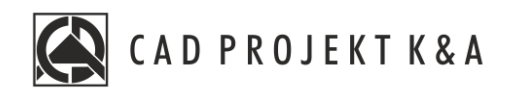

# Instrukcja obsługi Rysowanie pomieszczenia

CAD Kuchnie 8.0, CAD Decor 4.0, CAD Decor PRO 4.0

www.cadprojekt.com.pl

#### **WSTĘP**

Instrukcja opisuje korzystanie z modułu Ścian. Znajdą się tutaj informację na temat rysowania ścian w pomieszczeniach oraz wstawianiu skosów, słupków i ścianek.

> **Życzymy miłej i owocnej pracy z naszym oprogramowaniem! Zespół CAD Projekt K&A**

#### *Prawa autorskie*

*Ten dokument jest chroniony prawami autorskimi własności intelektualnej CAD Projekt K&A. Kopiowanie, dystrybucja i/lub modyfikowanie poniższego dokumentu jest dozwolone na warunkach umowy licencyjnej. Umowa licencyjna jest dostępnawformie elektronicznej przy instalacji programu.*

#### *Ograniczenie odpowiedzialności*

*Informacje zawartewniniejszym dokumencie,wtym adresy URLiinne odwołania do internetowych witrynwsieci Web, mogą ulec zmianie bez powiadomienia. Firma CAD Projekt K&A zastrzega sobie również możliwość wprowadzenia zmianwzasadach funkcjonowania wsparcia technicznego bez uprzedniego*

# Spis treści

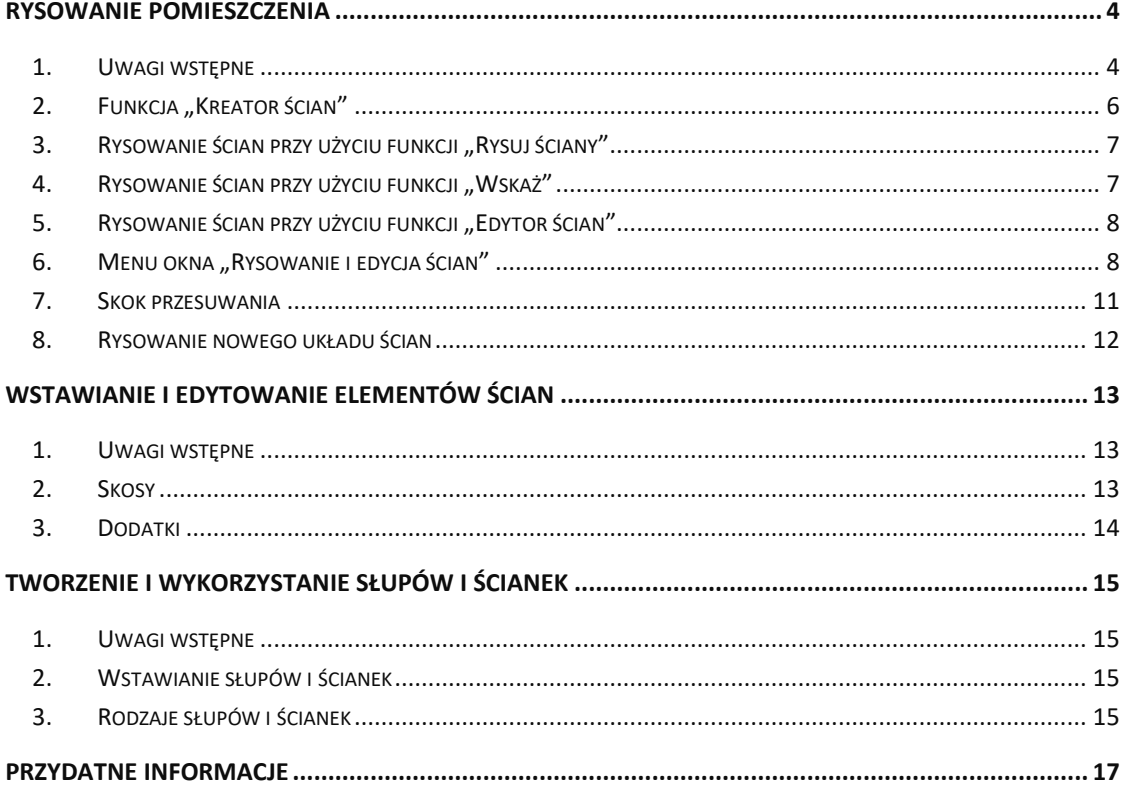

## **Rysowanie pomieszczenia**

### <span id="page-3-0"></span>**1. Uwagi wstępne**

<span id="page-3-1"></span>W programie są dostępne cztery techniki rysowania ścian: **"Kreator ścian"**, **"Rysuj ściany"**, **"Wskaż"** i "Edytor ścian".

Opcja "Kreator ścian" aktywowana jest automatycznie z chwilą rozpoczęcia tworzenia nowego projektu.

Zarówno **"Kreator ścian"** jak i pozostałe funkcje można wywołać wybierając ikonę **"Ściany"**, znajdującą się na pasku ikonowym "Wnętrza 1" (Rysunek 1,2 i 3).

|     | Plik Widok Rysuj Wnetrza Dokumentacja Wymiary Modyfikuj Narzedzia Pomoc |                                                             |  |
|-----|-------------------------------------------------------------------------|-------------------------------------------------------------|--|
|     |                                                                         | 1012889 1388948600 17889 18889998 3999 10000010000 1351.018 |  |
|     |                                                                         | (L)LGGGELENGEZADAE SEBJA (J//FOIA/D NOROLOR XX EIGGOBBIDEA  |  |
| 多 名 | ▼ FIBYLAYER                                                             | $\cdot$ $\sim$ 0.00 mm $\cdot$ BYCOLOR $\cdot$              |  |

*Rysunek 1 Pasek ikonowy programu CAD Decor Pro z zaznaczoną ikoną ,,Ściany*

| D Plik Widok Rysuj Wnętrza Dokumentacja Wymiary Modyfikuj Narzędzia Pomoc            |                                                          |  |  |  |  |
|--------------------------------------------------------------------------------------|----------------------------------------------------------|--|--|--|--|
| *12日鼻 0                                                                              | - BBU�RAAIN XIXIA BHQQQQQIƏ BVVV FOOOOOOOO ESLAI         |  |  |  |  |
|                                                                                      |                                                          |  |  |  |  |
| 毎号 <br><b>BYLAYER</b><br>$\bullet$ .                                                 | <b>BYCOLOR</b><br>$-0.00$ mm<br>$\overline{\phantom{a}}$ |  |  |  |  |
| Rysunek 2 Pasek ikonowy programu CAD Decor z zaznaczong ikong "Ściany"               |                                                          |  |  |  |  |
|                                                                                      |                                                          |  |  |  |  |
|                                                                                      |                                                          |  |  |  |  |
|                                                                                      |                                                          |  |  |  |  |
|                                                                                      |                                                          |  |  |  |  |
| $\Box$ Plik<br>Widok Rysuj Wnętrza Dokumentacja Wymiary<br>Modyfikuj Narzędzia Pomoc |                                                          |  |  |  |  |
| BRES C BRUGBAAALIN ARQQQQIG WVV OOOOOO EELAIN                                        |                                                          |  |  |  |  |
|                                                                                      |                                                          |  |  |  |  |

*Rysunek 3 Pasek ikonowy programu CAD Kuchnie z zaznaczoną ikoną ,,Ściany"*

Ikona ta otwiera okno "Edycja elementów ścian" (Rysunek 4).

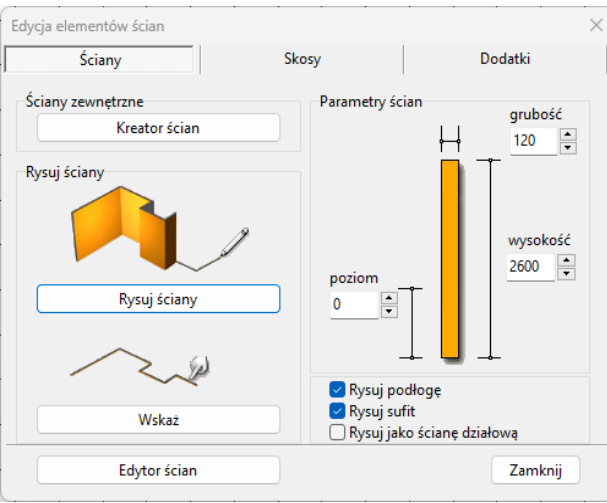

*Rysunek 4 Okno "Edycja elementów ścian"*

W oknie tym można także zmienić parametry ścian - ich grubość, wysokość i poziom, na którym zostaną wstawione do projektu. Dostępne są też trzy funkcje: "Rysuj podłogę", "Rysuj sufit" oraz "Rysuj jako ścianę **działową"**. Pierwsze dwie z nich odpowiadają za automatyczne pojawienie się podłogi i sufitu po wyrysowaniu ścian przy użyciu dowolnej metody. Natomiast zaznaczenie funkcji "Rysuj jako ścianę działową" spowoduje, że narysowana ściana będzie przez program traktowana jako działowa i inaczej wyświetlana w wizualizacji (nie będzie znikała, gdy znajdzie się "pomiędzy" widzem a wnętrzem pomieszczenia) oraz będzie można zmienić jej grubość niezależnie od innych ścian. Grubość ścian nośnych może być zmieniona niezależnie od innych ścian (grubość ścian nośnych może być zmieniona tylko dla wszystkich naraz).

#### **Uwaga! Podczas rysowania ścian należy pamiętać o ograniczeniu dotyczącym maksymalnej ilości powierzchni (fejsów) dla pojedynczego obiektu, dostosowanego do pokrycia płytkami. Ograniczenie to wynosi 2 000 000 powierzchni.**

**Program przy przejściu do wizualizacji automatycznie dzieli obiekty przeznaczone do pokrycia płytkami (np. ściany, sufity, podesty z wybraną opcją "płytki") na powierzchnie 10 x 10 cm – jeśli któryś z nich przekroczy bezpieczną liczbę powierzchni, zostaną Państwo powiadomieni o tym w specjalnym komunikacie. Jeśli będzie taka możliwość, program podzieli taki obiekt na większe powierzchnie (100 x 100 cm), co zmniejszy ich liczbę. Stanie się tak np. w sytuacji, gdy wyrysują Państwo zbyt duże pomieszczenie (powyżej 100 x 200 m). Natomiast nie będzie takiej możliwości, jeśli zbyt duży obszar powstanie w wyniku nieprawidłowego zdefiniowania wymiarów, np. w wyniku nieoczekiwanego błędu programu w takiej sytuacji program po prostu przerwie działanie funkcji i taki obszar nie zostanie w ogóle wygenerowany w wizualizacji. w przypadku wyrysowania przez użytkownika zbyt dużego obiektu, podział 100 x 100 cm zabezpieczy program przed nadmiernym obciążeniem, ale może spowodować mniej korzystny wygląd pomieszczenia w wizualizacji w przypadku rendera podstawowego. Natomiast jeśli zostaną użyte algorytmy Rendera PRO, nowy podział nie będzie miał wpływu na uzyskane rezultaty. Algorytm Radiosity dokonuje bowiem własnego podziału sceny (przypominamy, że Radiosity wylicza oświetlenie globalne jedynie dla wierzchołków powierzchni), zaś Path tracing w ogóle nie korzysta z podziału na powierzchnie, gdyż oblicza oświetlenie dla każdego piksela widoku z osobna.**

Kształt wyrysowanego pomieszczenia nie jest ostateczny. Na dowolnym etapie projektowania pomieszczenia można go zmienić za pomocą funkcji "**Edytor ścian"**. Zmiany takie mogą jednak pociągać za sobą utratę niektórych elementów, tj. skosów lub płytek. Opcja ta zostanie szerzej omówiona w [punkcie 8.](#page-11-0)

Wstawianie drzwi oraz okien odbywa się w osobnym module. w tym celu należy wybrać ikonę **pod przwi i okna**" na pasku ikonowym.

## **2. Funkcja "Kreator ścian"**

<span id="page-5-0"></span>W momencie rozpoczęcia pracy z nowym projektem uruchamia się okno "Kreatora ścian" (Rysunek 5). w oknie tym należy ustalić kształt pomieszczenia, który najbardziej przypomina jego ostateczny układ. Można go wybrać spośród czterech gotowych szablonów rodzajów pomieszczeń, a następnie dowolnie modyfikować przy użyciu funkcji **"Podaj wymiary pomieszczenia" i "Obróć pomieszczenie"**. w tym miejscu można zdefiniować wysokość i grubość ścian. Jeśli użytkownik nie wskaże własnych parametrów, program ustawi je domyślnie: wysokość = 260 cm i grubość = 12 cm.

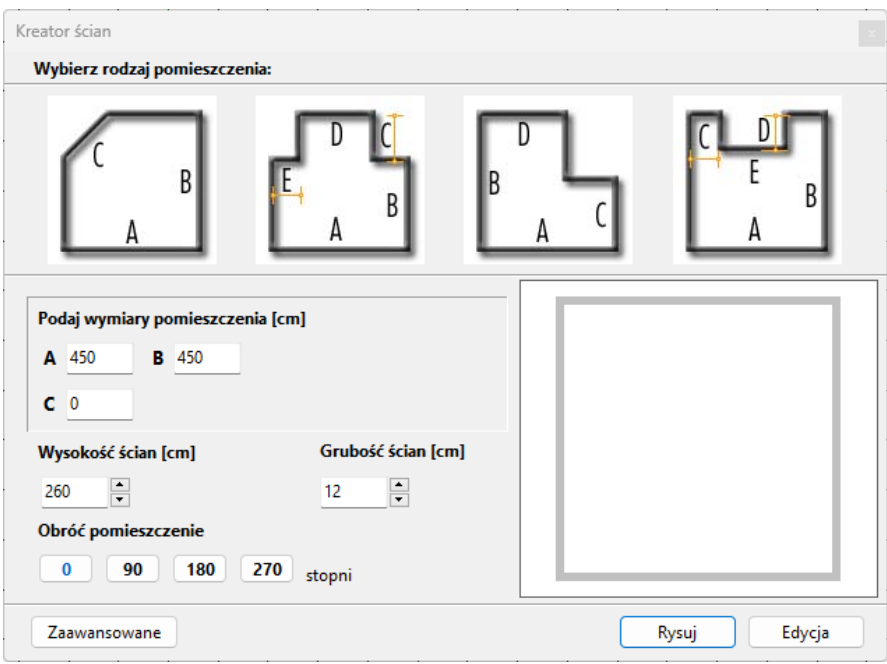

*Rysunek 5 Kreator Ścian*

**Uwaga! Wymiary należy podawać w centymetrach!** 

W prawej części okna **"Kreatora ścian"** prezentowany jest na bieżąco podgląd kształtu rysowanego wnętrza. Zmiana wprowadzanych danych powoduje modyfikację układu podglądu zgodnie z wpisanymi wymiarami. Jeśli któraś ze ścian nie ma występować w projekcie, można w tym miejscu wyłączyć ich widoczność. Aby to zrobić należy kliknąć na nie w polu podglądu kursorem myszy. Ściana wskazana kursorem zabarwi się na czerwono, a po ukryciu będzie się wyświetlała jako zakreślona linia.

Po wstępnym ustaleniu podstawowych parametrów ścian, można przejść do okna "Edytora ścian" poprzez przycisk **"Edycja"** lub nacisnąć przycisk **"Rysuj"**, co spowoduje wstawienie pomieszczenia do projektu wraz z automatycznie wygenerowaną podłogą, która pojawia się jako zielony prostokąt otaczający obrys pomieszczenia. Jeśli żadna z powyższych metod nie odpowiada wymaganiom użytkownika, może on skorzystać z przycisku **"Zaawansowane",** który otwiera okno **"Edycja elementów ścian"** (Rysunek 4), dostępne również pod ikoną **"Ściany"**.

**Uwaga! Funkcja "Kreatora ścian" nie działa, jeśli wnętrze zostało już wyrysowane. Aby móc ponownie otworzyć Kreator w danym projekcie, należy usunąć wszystkie uprzednio wyrysowane ściany,** a następnie wybrać ikonę "Ściany" **■** i przycisk "Kreator ścian".

## **3. Rysowanie ścian przy użyciu funkcji "Rysuj ściany"**

<span id="page-6-0"></span>Opcja **"Rysuj ściany"** pozwala tworzyć na bieżąco obrys pomieszczenia. Aby narysować ściany w oparciu o tę metodę należy:

- wybrać ikonę **"Ściany"** ;
- w nowo otwartym oknie zdefiniować grubość ścian, wysokość i poziom rysowanego pomieszczenia oraz zdecydować, czy podłoga i sufit mają zostać wyrysowane automatycznie;
- następnie kliknąć przycisk **"Rysuj ściany"** w tym momencie użytkownik zostanie przeniesiony do projektu, w którym może nakreślić obrys ścian;
- tworzenie obrysu rozpoczyna się poprzez kliknięcie w dowolnym punkcie początkowym;
- następnie przesunięciem myszy należy wskazać kierunek rysowania ścian (musi być zgodny z ruchem wskazówek zegara),
- po wskazaniu kierunku rysowania należy wpisać z klawiatury w milimetrach długość ściany (wartość wyświetli się na pasku poleceń) wartość pokazuje się na projekcie i zaakceptować ją klawiszem **[Enter]**, można również przesunąć mysz w odpowiednim kierunku, wartość wyświetla się nad rysowaną linią,
- następnie skierować mysz w kierunku, w którym ma zostać wyrysowana kolejna ściana i postępować tak w przypadku poprzedniej ściany,
- aby narysować ścianę pod katem należy najpierw podać jej długość a następnie przy użyciu klawisza **[Tab]** przełączyć na wymiar dotyczący konta i wpisać i zatwierdzić jego wymiar i zatwierdzić **[Enter]**
- powtarzać tę procedurę do uzyskania żądanego kształtu wnętrza;
- podczas rysowania ścian tym sposobem można śledzić wartości wyświetlające się w punkcie początkowym każdej kolejnej linii, pojawiają się tam podstawowe informacje o wykreślanej aktualnie linii - jej bieżąca długość i wartość kąta, pod jakim jest rysowana;
- zalecane jest wpisywanie wartości z klawiatury, gdyż podczas sterowania myszą może być trudno ustawić pożądane wartości i co za tym idzie - uzyskać niezbędną precyzję rysowania;
- <span id="page-6-1"></span>• aby zakończyć rysowanie zarysu pomieszczenia należy wybrać prawy przycisk myszy – spowoduje to pojawienie się ścian w projekcie.

## 4. Rysowanie ścian przy użyciu funkcji "Wskaż"

Przed przystąpieniem do rysowania ścian przy użyciu tej opcji, należy wyznaczyć **ścieżkę** (inaczej: **polilinię**) przebiegu pomieszczenia.

W tym celu należy:

- wybrać ikonę **"Ścieżka"** z paska narzędziowego **"Rysuj"** i kliknąć w punkcie początkowym ścieżki;
- przesunąć mysz w kierunku, w którym ściana ma zostać narysowana, (musi być zgodny zruchem wskazówek zegara!), a następnie wprowadzić długość pierwszego odcinka z klawiatury i zatwierdzić ją wciskając **Enter**;
- tak jak w poprzednim przypadku można też wyznaczyć długość odcinka ściany przez kliknięcie lewym przyciskiem myszy, ten sposób nie gwarantuje jednak precyzji wykonania;
- w analogiczny sposób należy wyrysować pozostałe odcinki ścieżki aż do uzyskania żądanego kształtu pomieszczenia;
- rysowanie ścieżki zakończyć klikając prawym klawiszem myszy;
- po zakończeniu rysowania ścieżki należy przejść do okna **"Rysowanie i edycja ścian", a w** zakładce "Ściany" wybrać przycisk "Wskaż";
- użytkownik zostanie przeniesiony z powrotem do projektu, gdzie należy wskazać narysowaną wcześniej ścieżkę poprzez kliknięcie na nią lewym przyciskiem myszy;
- po jej zaznaczeniu program utworzy ściany o zdefiniowanej grubości i wysokości;
- jeśli zaznaczona była opcja "Rysuj podłogę", podłoga zostanie automatycznie wygenerowana;

W przypadku błędnego wyrysowania ścieżki pojawi się komunikat informujący o rodzaju popełnionego błędu (Rysunek 6).

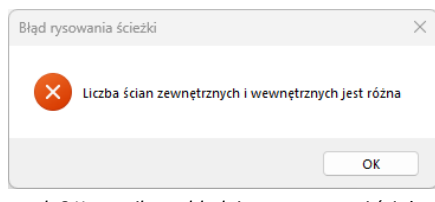

*Rysunek 6 Komunikat o błędnie wyrysowanej ścieżce*

**Uwaga! Rysując ściany pomieszczenia przy wykorzystaniu funkcji "Rysuj ściany" oraz "Wskaż", kolejne odcinki należy nanosić zawsze zgodnie z kierunkiem ruchu wskazówek zegara! Jest to konieczne dla zachowania wymiarów wewnętrznych ścian projektowanego pomieszczenia.**

<span id="page-7-0"></span>**Uwaga! Zaawansowane sposoby rysowania dowolnych kształtów przy użyciu ścieżki przedstawione zostały w Instrukcji ,,Elementy dowolne".**

#### **5. Rysowanie ścian przy użyciu funkcji "Edytor ścian"**

**"Edytor ścian"** pozwala na tworzenie nowego oraz dowolną modyfikację już istniejącego pomieszczenia, na każdym etapie projektowania. Pamiętać jednak należy, że edycja istniejącego pomieszczenia może powodować utratę naniesionych wcześniej płytek oraz skosów przy zapisie nowego układu w **"Edytorze ścian**".

Uruchomienie tej opcji jest możliwe na kilka sposobów:

- poprzez wybór przycisku **"Edycja"** z okna **"Kreatora ścian"**, które otwiera się przy tworzeniu nowego projektu;
- przez kliknięcie na ikonę **"Ściany"**, a potem na przycisk **"Edytor ścian",**
- przez dwukrotne kliknięcie lewym przyciskiem myszy na jedną ze ścian,
- przez zaznaczenie wyrysowanej już ściana następnie kliknięciem prawym przyciskiem myszy na jej krawędź, rozwinięcie menu podręcznego i wybór opcji "**Edycja"**,
- Wszystkie te sposoby powodują otwarcie okna "Rysowanie i edycja ścian".

## <span id="page-7-1"></span>**6. Menu okna "Rysowanie i edycja ścian"**

Po przejściu do trybu edytowania ścian przy użyciu któregoś z powyższych sposobów, wyświetli się nowe okno (Rysunek 7). Po kliknięciu na wybraną ścianę, podświetla się ona w **kolorze granatowym**, z **narożnikami oznaczonymi zielonym i czerwonym kwadratem**. Oznaczenia kolorystyczne pomagają określić parametry ściany podczas pracy z edytorem. Po zaznaczeniu dowolnej ściany, stają się dostępne funkcje w menu ikonowym w górnej części okna oraz menu kontekstowym, pod prawym przyciskiem myszy, opisane w tabeli na kolejnych stronach. *Rysunek 7 Okno ,,Rysowanie i edycja ścian"*

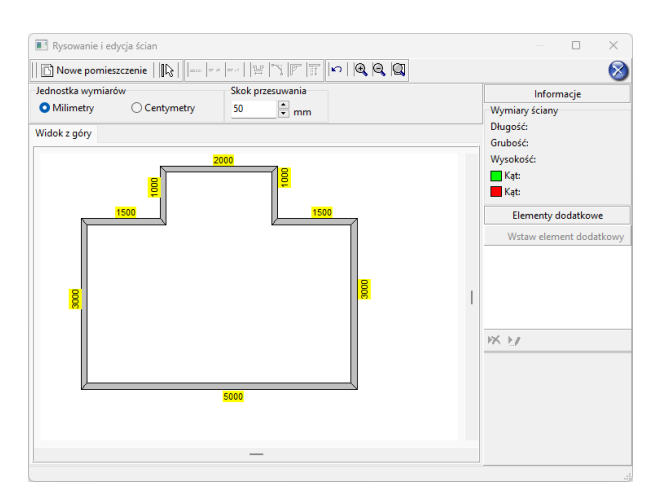

#### **Uwaga! Nie można zmienić grubości pojedynczych ścian nośnych - może być ona zmieniona wyłącznie dla wszystkich ścian jednocześnie (ograniczenie to nie dotyczy ścian działowych).**

**Uwaga! Można zmienić jednostkę wymiarów – z centymetrów na milimetry i na odwrót.**

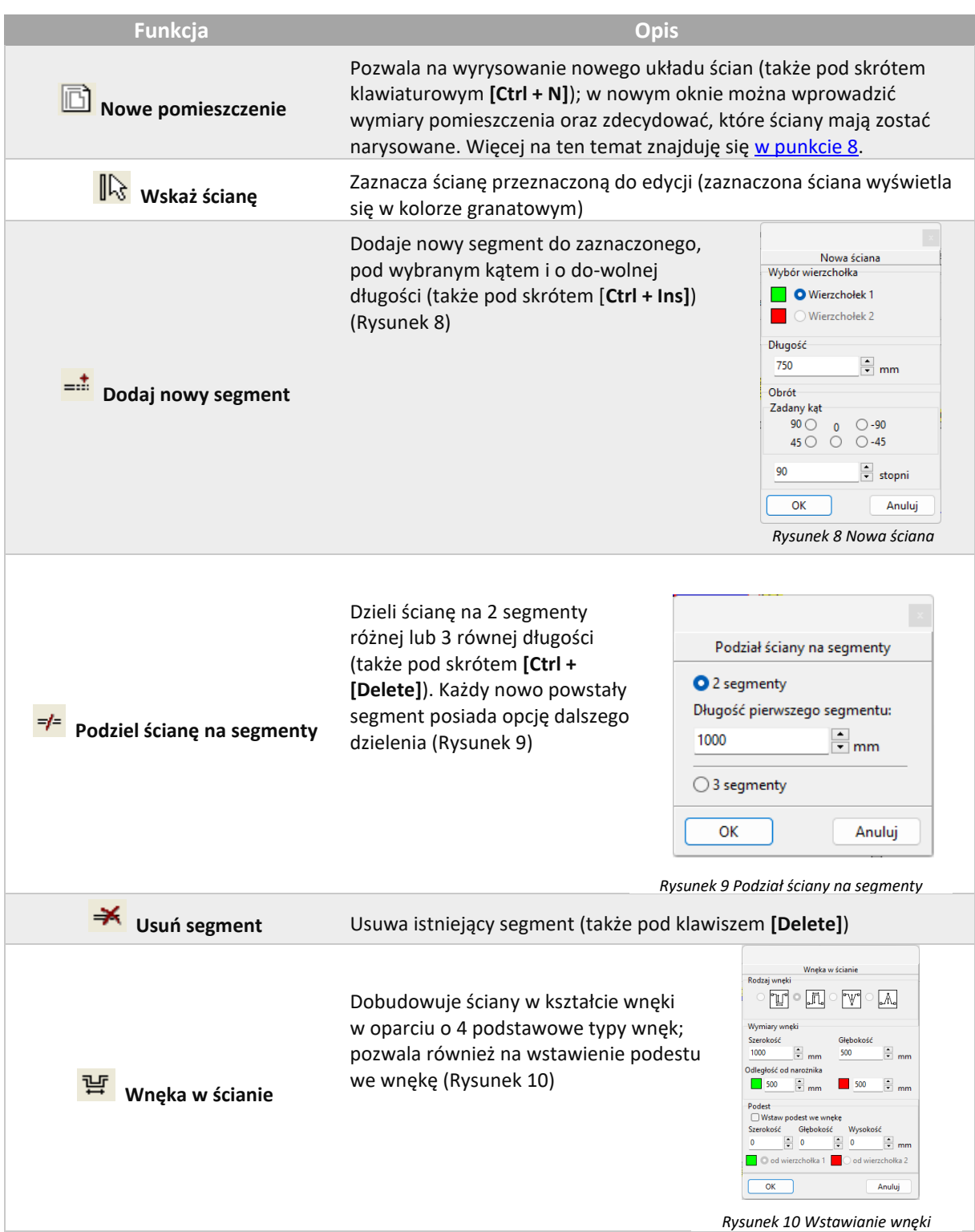

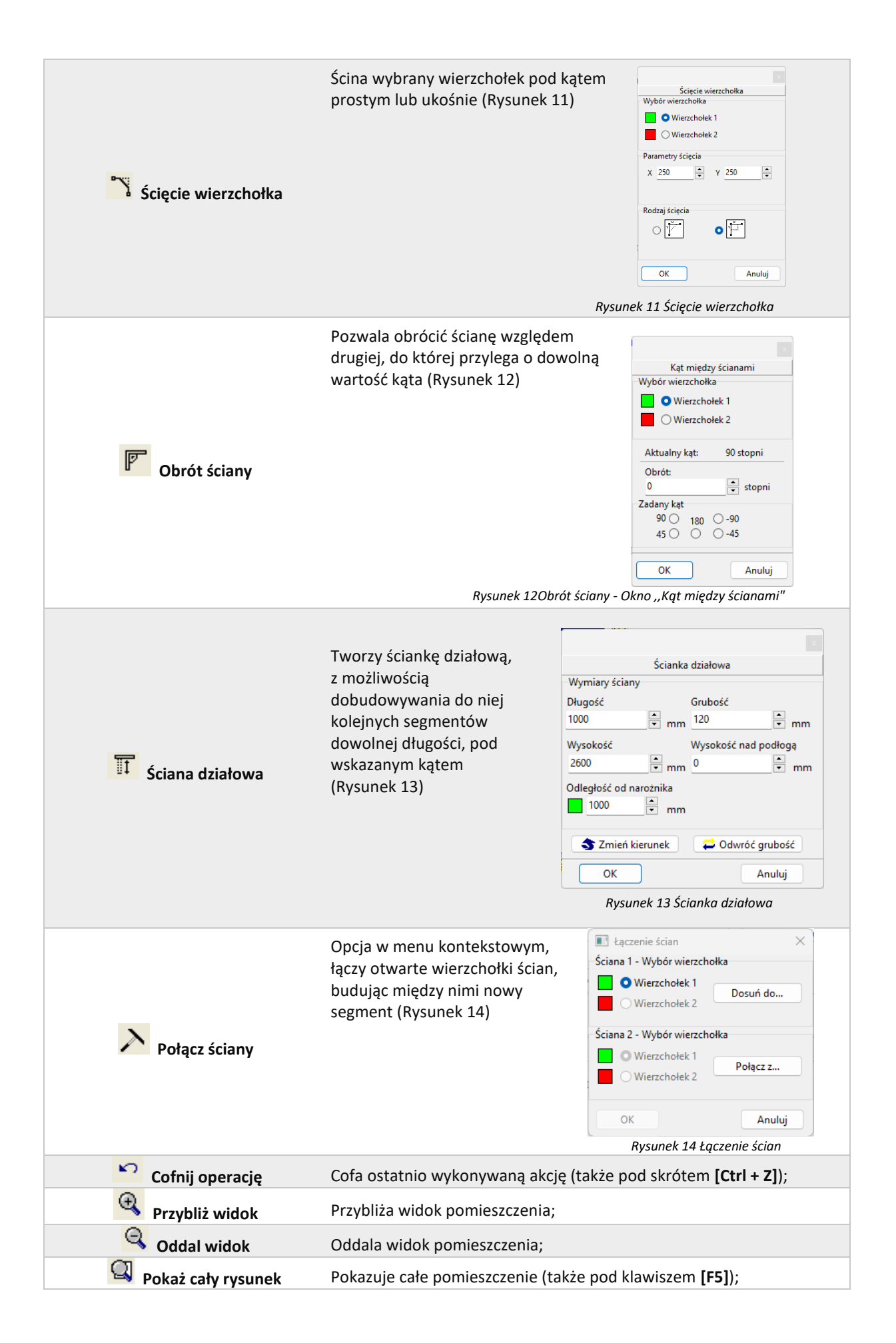

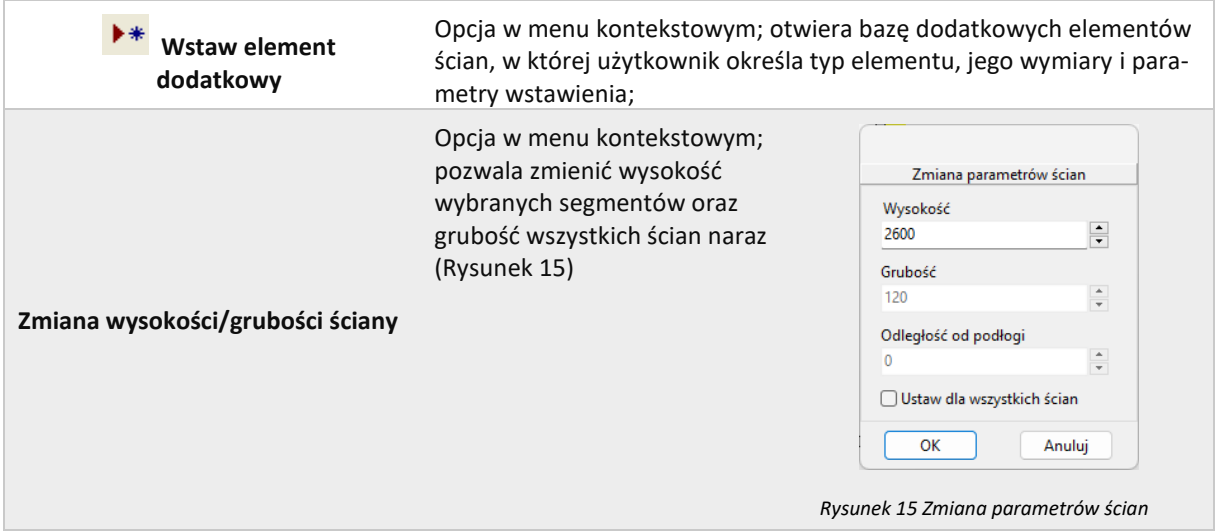

#### **7. Skok przesuwania**

<span id="page-10-0"></span>Funkcję, która pozwala przesuwać, wydłużać i skracać całe ściany o dowolną wartość (skok). w tym celu należy podać wartość skoku w polu **"Skok przesuwania"**, a następnie zaznaczyć ścianę i ustawić mysz tak, aby wyświetlił się wskaźnik:

Następnie kliknąć w narożnik i przesunąć mysz wzdłuż ściany, obserwując, jak zmienia się jej długość w prawej części okna - w polu **"Przesunięcie ściany"**. Po uzyskaniu żądanej nowej długości należy zwolnić przycisk myszy. Wymiar ściany zostanie zmieniony. (Rysunek 16).

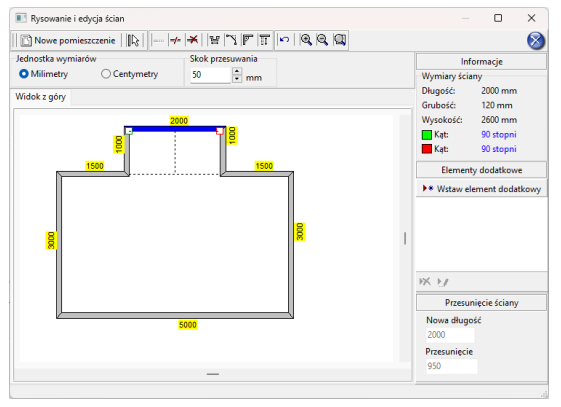

*Rysunek 16 Przesunięcie ściany o zadaną odległość z użyciem skoku przesuwania*

Aby przesunąć ściany (np. zmienić wnętrze o kształcie kwadratu o wymiarach 4500 x 4500 mm na prostokątne o wym. 3900 x 4500 mm) należy wpisać żądaną wartość skoku przesuwania, czyli różnicę między długością bieżącą a żądaną (w opisywanym przypadku 600 mm), potem kliknąć na ścianę, aby ją zaznaczyć i ustawić wskaźnik tak, by uzyskał postać krzyża  $\ddot{x}$ .

Następnie kliknąć ponownie na ścianę i przytrzymując lewy przycisk myszy, przesunąć ją do wewnątrz pomieszczenia, aż do pojawienia się przerywanej linii, oznaczającej uzyskanie wartości równej zdefiniowanemu skokowi przesuwania (**Błąd! Nie można odnaleźć źródła odwołania.** 16). Podczas przesuwania ściany należy z wracać uwagę na informacje wyświetlające się w prawej części okna w polu "Przesunięcie ściany", gdzie widoczna jest uzyskana wartość przesunięcia. Po uzyskaniu żądnego kształtu zwolnić przycisk myszy.

#### **8. Rysowanie nowego układu ścian**

<span id="page-11-0"></span>Aby wyrysować pomieszczenie na nowo, należy wybrać przycisk "Nowe pomieszczenie" w oknie edytora. Następnie w nowo uruchomionym oknie (Rysunek 17) podać wymiary i wskazać ściany, które mają zostać wyrysowane. Po wprowadzeniu parametrów należy je zaakceptować poprzez wybranie przycisku **"Rysuj pomieszczenie"**. Jeśli konieczna jest dalsza modyfikacja układu ścian, można ją przeprowadzić w sposób analogiczny do opisanych wyżej.

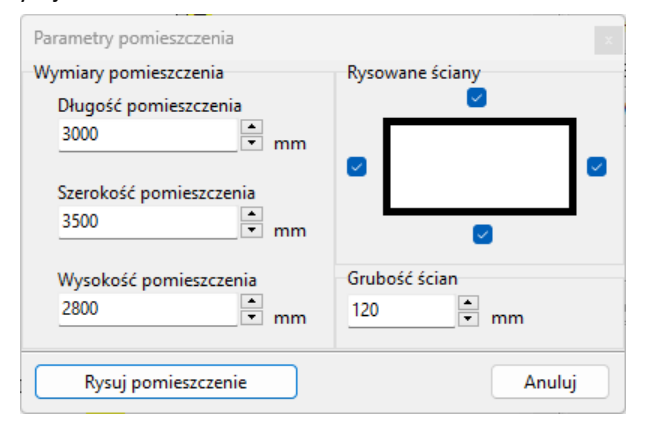

*Rysunek 17 Okno ,,Parametry pomieszczenia- Rysowanie nowego pomieszczenia "*

Po każdej modyfikacji pomieszczenia w **Edytorze ścian** i po zamknięciu Edytora w celu powrotu do środowiska .4CAD, pojawi się poniższy komunikat z zapytaniem, czy użytkownik na pewno chce zmienić układ ścian (Rysunek 18). Aby układ został zmieniony, należy kliknąć "Tak". Aby anulować wybrać "Nie" lub "Anuluj".

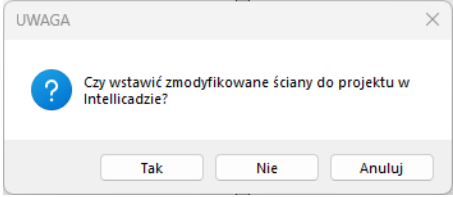

*Rysunek 18 Komunikat o potwierdzenie modyfikacji ścian*

Jeśli rysowanie ścian rozpocznie się od nowa z poziomu

projektu (po wcześniejszym wyrysowaniu pomieszczenia) poprzez ikonę **"Pomieszczenie"**, nie będzie możliwości uruchomienia **"Kreatora ścian"** (będzie to możliwe dopiero po usunięciu istniejących ścian). Dostępne będą opcje **"Rysuj ściany"**, **"Wskaż"** oraz **"Edytor ścian"**.

Po wybraniu pierwszej z nich pojawi się komunikat z informacją o istniejących już ścianach. Wybranie opcji "Tak" spowoduje uruchomienie rysowania ścieżki ścian. Po zakończeniu rysowania użytkownik otrzyma w rezultacie obrysy dwóch pomieszczeń.

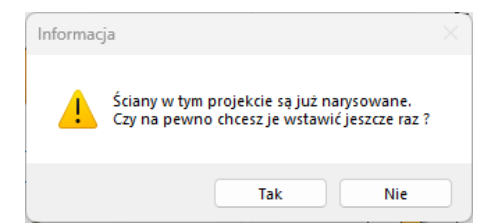

*Rysunek 19 Komunikat przypominający o istnieniu wyrysowanych wcześniej ścian*

# <span id="page-12-0"></span>**Wstawianie i edytowanie elementów ścian**

#### **1. Uwagi wstępne**

<span id="page-12-1"></span>Okno **"Edycja elementów ścian"**, dostępne pod ikoną **"Ściany"**, służy nie tylko do tworzenia ścian pomieszczenia, lecz również do dodawania elementów ścian, jak skosy, dodatki. Opisywane parametry pomieszczenia zawsze odwołują się do układu, w którym obserwator znajduje się w jego wnętrzu. Każdy wstawiany obiekt posiada podgląd w projekcie, rysowany w oparciu o podane parametry. Skosy nie podlegają edycji. Opis metod wstawiania poszczególnych typów elementów znajduję się w kolejnych punktach.

#### <span id="page-12-2"></span>**2. Skosy**

Aby wstawić skos należy:

- kliknąć na ikonę **"Ściany"**;
- nowym oknie przejść do zakładki "Skosy"
- wybrać przycisk **"Wskaż ścianę"**, a następnie w projekcie kliknąć na ścianę, na której skos ma się znaleźć;
- po wybraniu ściany użytkownik jest automatycznie przenoszony do okna **"Edycja elementów ścian"**, a w projekcie pojawia się różowy schematyczny Rysunek wstawianego skosu;
- należy wybrać typ: skos **ściany** lub **narożnika** (Rysunek 20 i Rysunek 21);

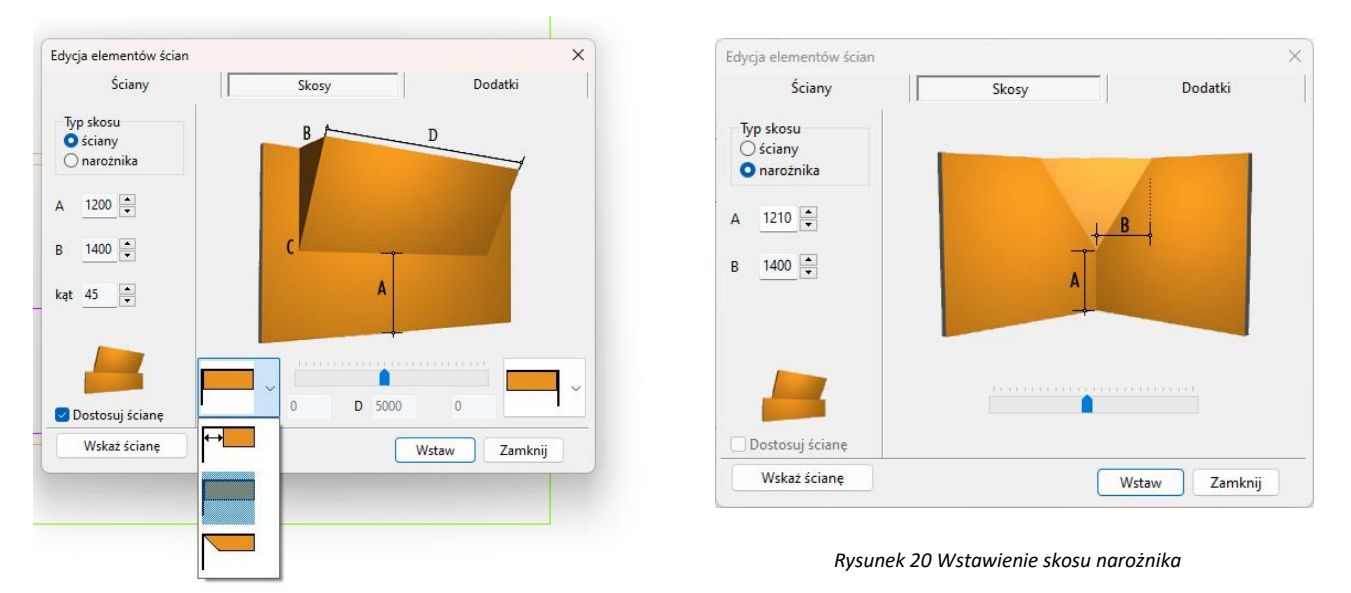

*Rysunek 21 Wstawienie skosu ściany*

- następnie zdefiniować parametry skosu w oparciu o schemat wyświetlany w prawej części okna, opierając się na wymiarach a oraz B lub C i kliknąć "Wstaw";
- dla skosów ścian można wybrać rodzaj zakończenia skosu: proste dochodzące do ściany, proste odsunięte od ściany oraz ścięte.

Jeśli w skosie ma być osadzone okno, to podczas określania parametrów skosu trzeba zaznaczyć opcję "Dostosuj ścianę", opcja ta jest teraz włączona przy dodawaniu pierwszego skosu. Po wybraniu funkcji "Wstaw", ściana, na której znajduje się skos, zostanie obniżona do poziomu podstawy skosu, a przez okno wstawione do projektu będzie widoczne tło.

**Uwaga! Skosy nie podlegają edycji. Jeśli użytkownik chce zmienić ich parametry, powinien je usunąć i wstawić na nowo.**

**Uwaga! Jeśli skos ściany ma występować tylko na jej fragmencie, należy wybrać skos odsunięty zrozwijanej listy i podać odległość od narożnika, w jakiej skos ma zostać narysowany.**

#### **3. Dodatki**

<span id="page-13-0"></span>Modele dodatków znajdują się w trzeciej zakładce okna "Edycja elementów ścian" (Rysunek 22). Nad oknem wyświetlają się dostępne kształty dla dodatków. Wstawia się je podobnie jak okna i drzwi, dodatkowo definiując ich typ:

- "występ" posiada zdefiniowaną głębokość;
- "otwór" element "na wylot" nie posiada głębokości;
- **"wnęka"**  ma głębokość (nie większą niż grubość ściany).

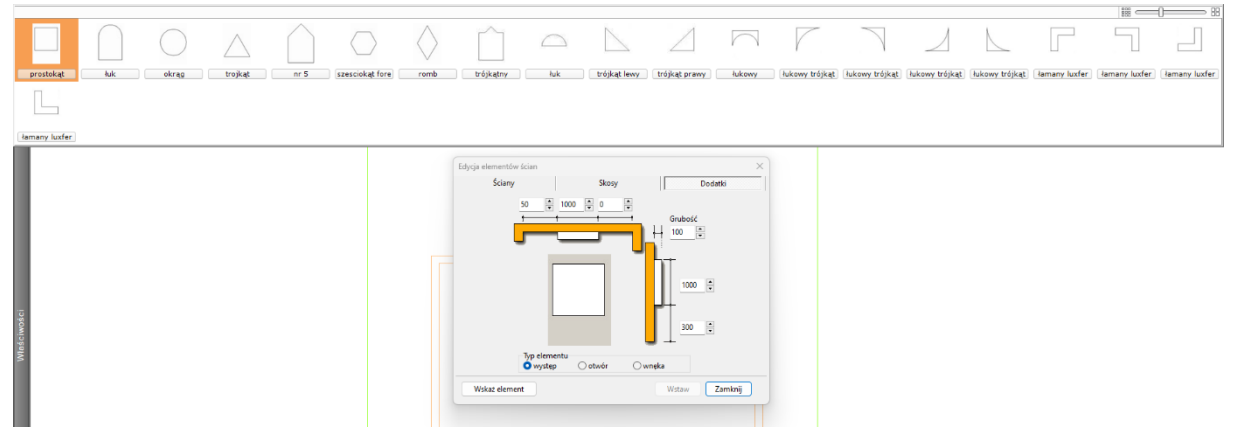

*Rysunek 22 Edycja dodatkowych elementów ścian*

Podczas umieszczania wnęk i występów w ściankach działowych oraz ich edycji, można szybko przenieść je na drugą stronę ściany, wybierając opcję "Druga strona" (Rysunek 23) w prawym górnym rogu okna (opcja dostępna jedynie dla wnęk i występów wstawionych w ścianach działowych)

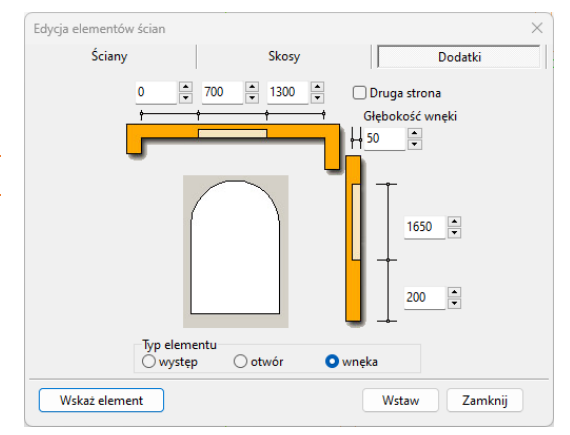

*Rysunek 23 Edycja dodatkowych elementów ścianwstawianie wnęki w ściance działowej*

# <span id="page-14-0"></span>**Tworzenie i wykorzystanie słupów i ścianek**

#### **1. Uwagi wstępne**

<span id="page-14-1"></span>Ikona **"Słupy i ścianki"** służy do tworzenia podstawowych brył (prostopadłościanów lub ostrosłupów o różnych podstawach) bez konieczności rysowania szablonów. Obiekty są tworzone jedynie w oparciu o parametry zdefiniowane w oknie **"Słupy i ścianki"** (Rysunek 24) oraz o wybrany punkt, w którym mają się pojawić w projekcie (należy go wskazać bezpośrednio po wybraniu ikony **"Słupy i ścianki"**).

Funkcja ta znajduje praktyczne zastosowanie przy tworzeniu wszelkiego rodzaju kolumn, podestów, skosów, słupków, ścianek łukowych, sufitów podwieszanych oraz innych obiektów dekoracyjnych. Podobnie jak w przypadku elementów dowolnych, dla słupów również dostępna jest możliwość naniesienia płytek oraz podziału elementów obłych na segmenty.

<span id="page-14-2"></span>W tym celu należy zaznaczyć opcję "płytki", a następnie w zależności od preferencji, wybrać **"dopasowanie do promieni"** lub **"podział na segmenty"**. Można także wykluczyć słupy i ścianki z wyceny - po zaznaczeniu opcji **"brak wyceny"** nie zostaną uwzględnione w kosztorysie projektu.

#### **2. Wstawianie słupów i ścianek**

Aby wstawić słupy i ścianki należy:

wybrać ikonę "Słupy i ścianki" **e** na pasku "Wnętrza 1", a następnie kliknąć w punkcie, gdzie bryła ma zostać wstawiona w projekcie;

▪ w nowo otwartym oknie podać parametry, wybrać kształt podstawy i rodzaj bryły (prostopadłościan lub ostrosłup);

<span id="page-14-3"></span>po wprowadzeniu wszystkich parametrów, zatwierdzić je poprzez kliknięcie przycisku **"Rysuj"**.

#### **3. Rodzaje słupów i ścianek**

Można stworzyć bryły o różnych podstawach (Rysunek 25). Definiowalne parametry brył dostępnych w oknie **"Słupy i ścianki"** opisano w tabeli na następnej stronie. Podczas określania parametrów każdej z brył można podać poziom, na którym ma być wstawiona jej podstawa.

Ułatwieniem jest przycisk "Wskaż" - po wybraniu go okno "Słupy..." znika, a użytkownik może wskazać w projekcie punkt o takim poziomie, na jakim ma zostać wstawiony nowy element.

Po wskazaniu poziomu, okno "Słupy..." pojawia się ponownie z wpisanym poziomem. Słupy mogą mieć formę prostopadłościanu lub ostrosłupa o dowolnej podstawie. w przypadku ostrosłupów nie są dostępne opcje "płytki" oraz "brak wyceny".

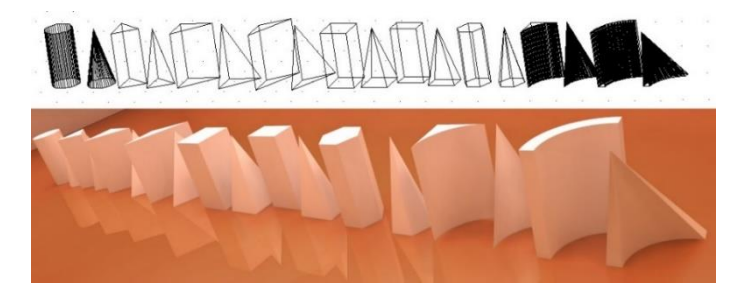

*Rysunek 26 Przykłady słupów i ścianek łukowych (widok w projekcie oraz w wizualizacji)*

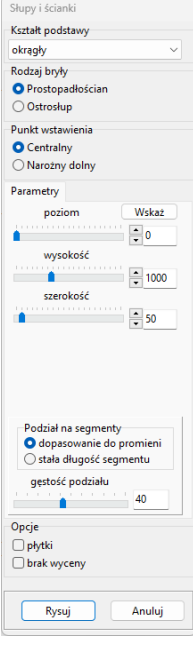

*Rysunek 24 Okno "Słupy i ścianki"*

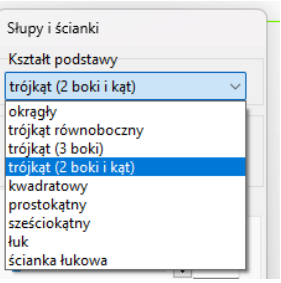

*Rysunek 25 Rodzaje kształtów podstawy słupów i ścianek*

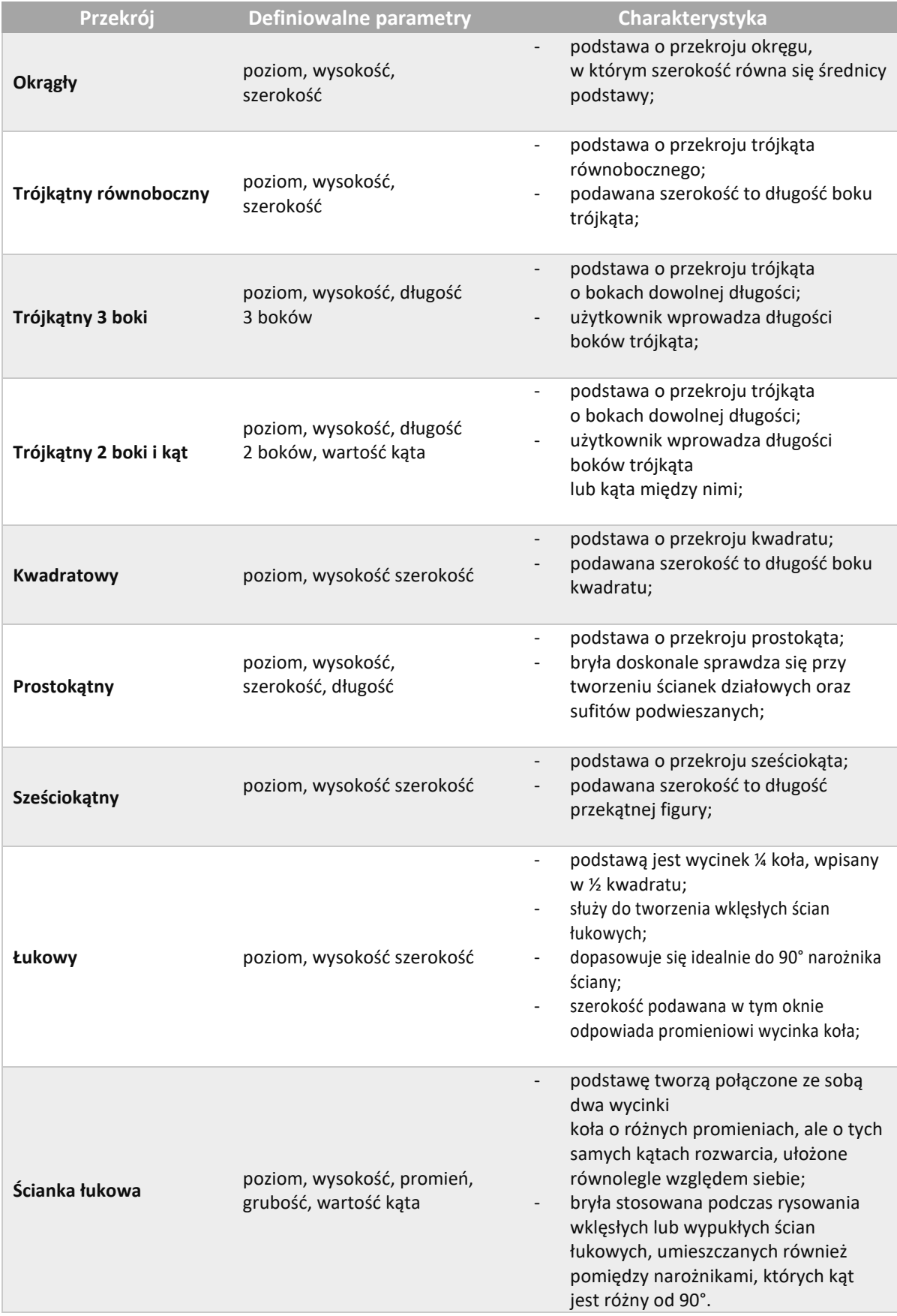

# **Przydatne informacje**

#### <span id="page-16-0"></span>**1. Filmy instruktażowe**

- [Playlista ,,Ściany | Skosy | Okna](https://www.youtube.com/playlist?list=PLSZETRAJpDRaoOXfJ7EgU4My9Gw6S__FP) i drzwi"
- [Wstawienie skosów ze ściętym zakończeniem](https://www.youtube.com/watch?v=z5uRMSSHU2w&list=PLSZETRAJpDRaoOXfJ7EgU4My9Gw6S__FP&index=2)
- [Przerysowanie wnętrza 2D](https://www.youtube.com/watch?v=CmBPJCdW5jc&list=PLSZETRAJpDRaoOXfJ7EgU4My9Gw6S__FP&index=7) z pliku DWG
- [Zmiana wysokości ścian](https://www.youtube.com/watch?v=nqeCtvLRU_Q&list=PLSZETRAJpDRaoOXfJ7EgU4My9Gw6S__FP&index=9) w pomieszczeniu
- [Wstawianie skosu](https://www.youtube.com/watch?v=8T_kE4DZ8Gc&list=PLSZETRAJpDRaoOXfJ7EgU4My9Gw6S__FP&index=12) i okna w skosie
- [Jak utworzyć skos](https://www.youtube.com/watch?v=ni1_xQh-tVA&list=PLSZETRAJpDRaoOXfJ7EgU4My9Gw6S__FP&index=13) w pomieszczeniu

#### **2. Skróty i polecenia**

W tym dokumencie zamieszczono zestawienie klawiszy funkcyjnych w środowisku .4CAD i wizualizacji oraz najczęściej używane polecenia, wydawane przy użyciu myszy i klawiatury w środowisku .4CAD. Dokument znajduję się pod adresem: [https://cadprojekt.com.pl/zasoby/pdf/opisy-techniczne/skroty-klawiaturowe-4-0-8-](https://cadprojekt.com.pl/zasoby/pdf/opisy-techniczne/skroty-klawiaturowe-4-0-8-0_64bit-pl.pdf) [0\\_64bit-pl.pdf](https://cadprojekt.com.pl/zasoby/pdf/opisy-techniczne/skroty-klawiaturowe-4-0-8-0_64bit-pl.pdf)

**Uwaga** w powyższym zestawieniu skróty LPM i PMP oznaczają lewy przycisk myszy i prawy przycisk myszy. Zapis komendy ze znakiem + (np.: [Ctrl] + [Z]) oznacza jednoczesne wciśnięcie obu klawiszy, natomiast zapis z symbolem >> (np. [E] >> [Enter] lub [Spacja]) oznacza, że najpierw należy wpisać E, a następnie wcisnąć [Enter] lub spację.

#### **Wsparcie techniczne**

pon.-pt. od 8.00 do 17.00 pomoc@cadprojekt.com.pl tel. +48 61 662 38 83

[Formularz kontaktowy](http://www.cadservice.cadprojekt.com.pl/)

Informujemy, że prowadzimy szkolenia z obsługi naszych programów. Więcej informacji znajdą Państwo na naszej stronie internetowej: <https://cadprojekt.com.pl/szkolenia/>

> **Dział szkoleń** szkolenia@cadprojekt.com.pl tel. +48 505 138 863

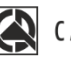

## CAD PROJEKT K&A

CAD Projekt K&A Sp.J. Dabrowski, Sterczała, Sławek ul. Rubież 46 | 61-612 Poznań | tel. +48 61 662 38 83 biuro@cadprojekt.com.pl | www.cadprojekt.com.pl

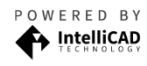

IntelliCAD and the IntelliCAD logo are registered trademarks<br>of The IntelliCAD Technology Consortium in the United States<br>and other countries.